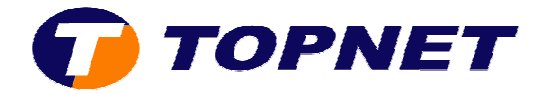

# **Configuration du modem routeur SAGEM 1704**

# **Client particulier**

1. Accédez à l'interface du modem via l'adresse **192.168.1.1**

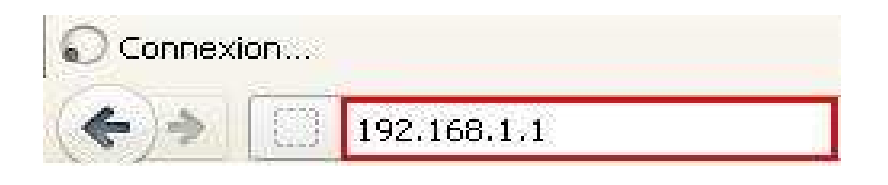

2. Saisissez « **admin** » comme *Utilisateur* et *Mot de passe* puis cliquez sur « **ok** »

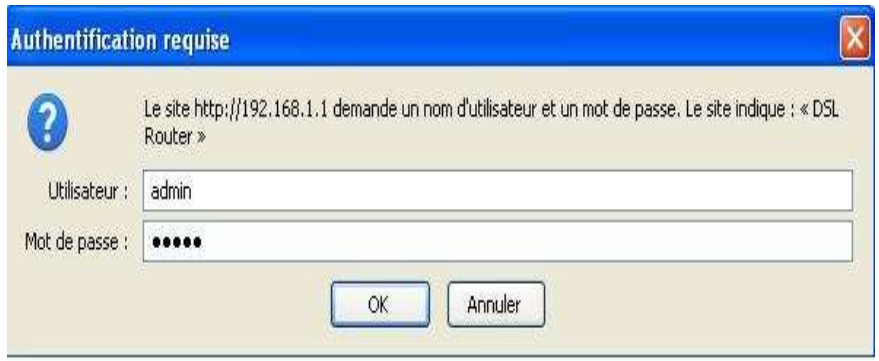

3. Cliquez sur **« Config avancée »** puis **« Modifier »**.

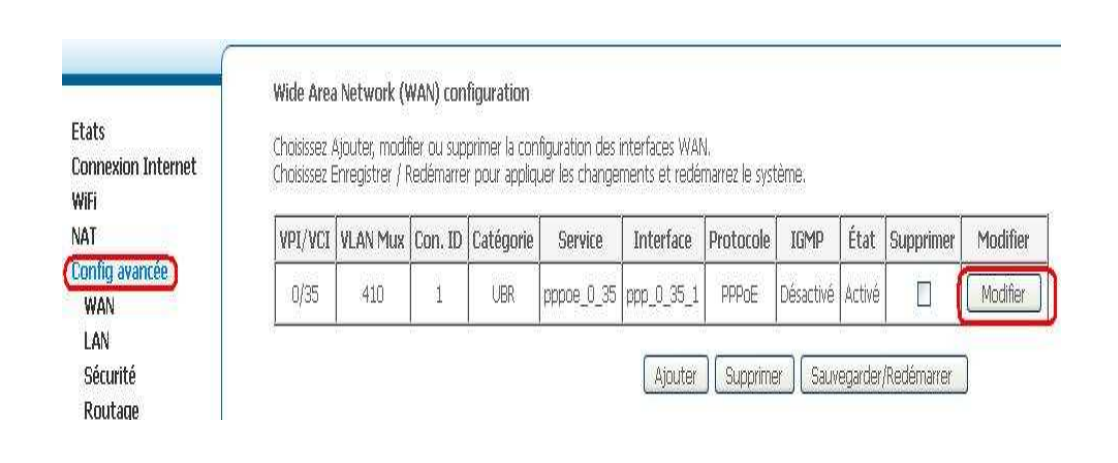

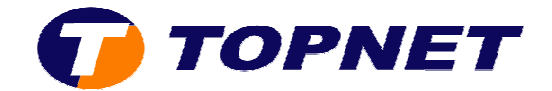

4. Saisissez le couple « **VPI/VCI (0,35** ) », cochez « **VLAN MUX** », Saisissez « **410** » dans le champ « **802.1Q VLAN ID**  » puis cliquez sur « **Suivant** ».

#### Configuration WAN

Pour configurer l'interface WAN, saisissez le PVC ATM approprié ou cochez la case pour choisir le service WAN sur l'interface ETH4 . Notez qu'avant de choisissir le service WAN sur l'interface ETH4, vous devez effacer toutes les configuration de PVC ATM existantes. En outre, une fois ce service choisi, vous ne pourrez plus configurer aucun autre PVC ATM jusqu que le service WAN sur Ethernet soit supprimée. ETH4

Activer le service WAN sur ethOETH4

#### Configuration du PVC ATM

Cet écran vous permet de configurer unPVC ATM (VPI et VCI) et de choisir une catégorie de service. Vous pouvez aussi choisir une interface existante cochant la case correspondant

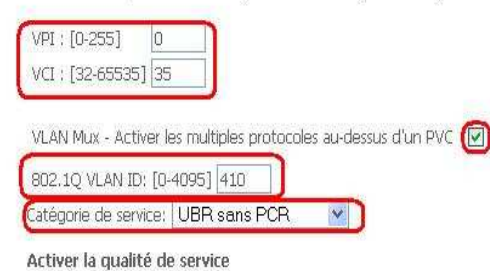

Activer la QoS au niveau paquet sur PVC peut améliorer la performance des classes d'applications choisies. La QoS ne peut pas être configurée pour CBR et VBR temps réel. La QoS<br>consomme des ressources de système; donc le n

Activer la qualité de service

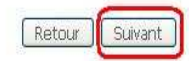

5. Choisissez « PPP over Ethernet (PPPoE) » et « LLC/SNAP-BRIDGING » puis cliquez sur « **Suivant** ».

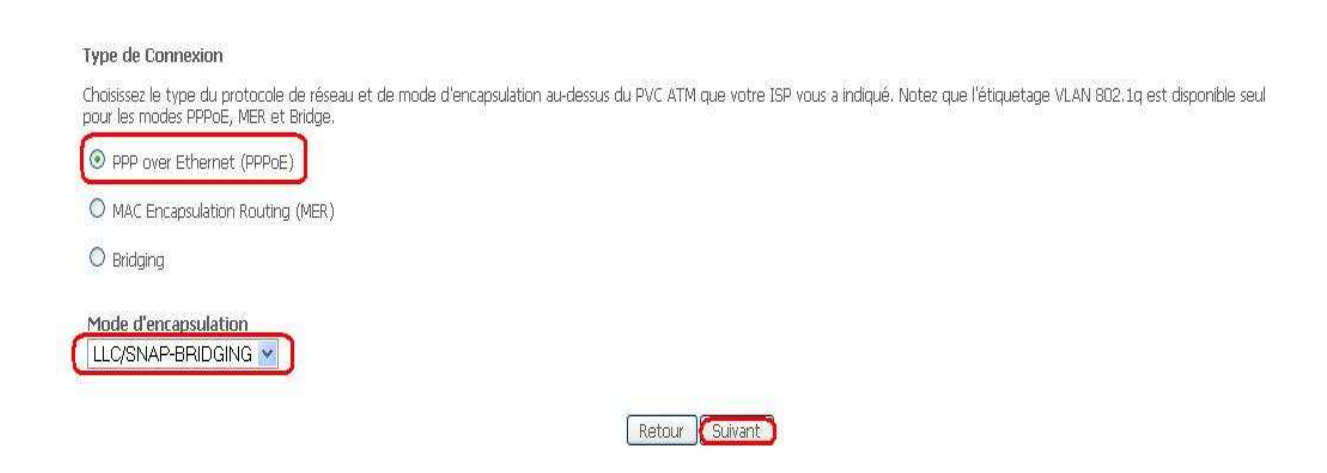

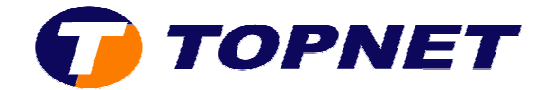

## 6. Saisissez le « **Login** » et le « **Mot de Passe de connexion** », tapez « **1492** » dans « **Configurer MTU de PPP** » puis cliquez sur « **Suivant** ».

#### PPP nom d'identifiant et mot de passe

La PPP exige habituellement que vous avez un nom et un mot de passe d'utilisateur pour établir votre connexion. Dans les boîtes ci-dessous, entrez le nom et le mot de passe d'utilisa que votre ISP vous a fournis.

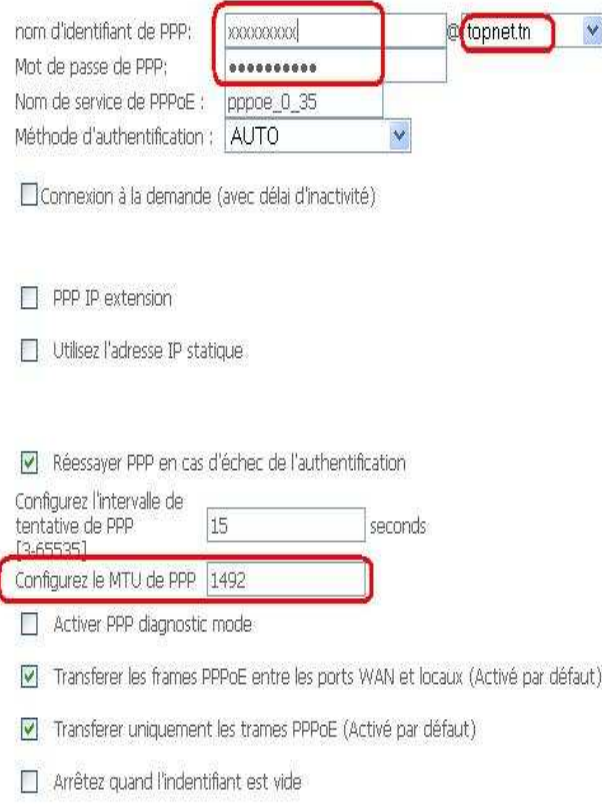

Retour Guivant

## 7. Cliquez sur « **Suivant** ».

 $\sim$ 

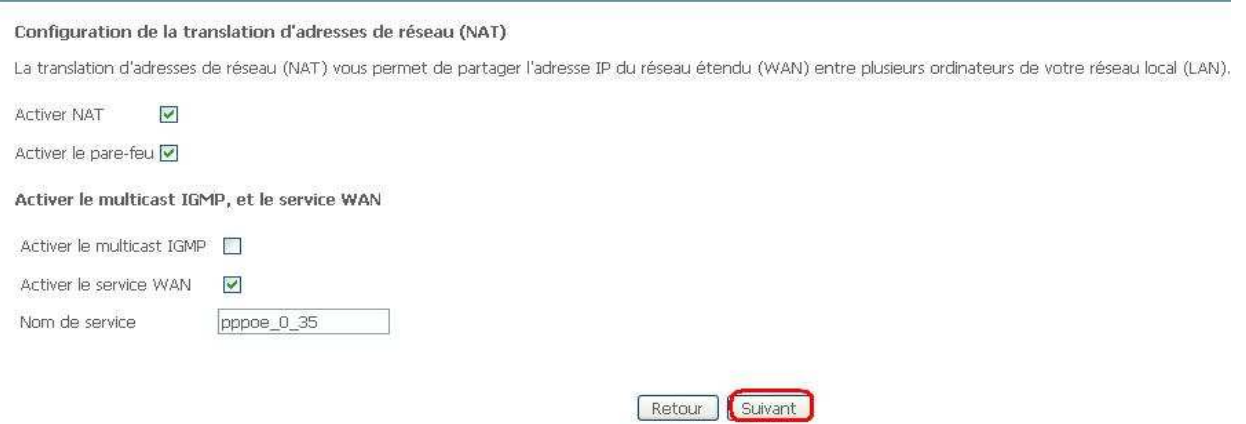

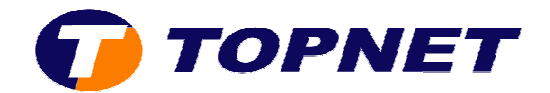

## 8. Cliquez sur « **Sauvegarder** ».

#### Configuration WAN - Résumé

Assurez-vous que la configuration di-dessous correspond à configuration fournie par votre fournisseur d'acces.

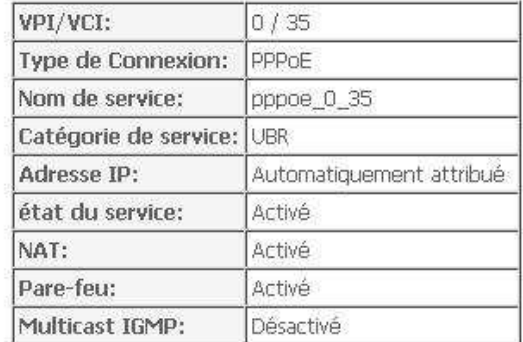

Cliquez sur "Sauvegarder" pour sauver ces configurations. Cliquez sur "Retour" pour faire toutes les modifications.<br>NOTE : Vous devez redémarrer pour que la configuration de l'interface WAN prenne effet.

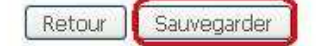

## 9. Cliquez sur « **Sauvegarder/Redémarrer** ».

#### Wide Area Network (WAN) configuration

Choisissez Ajouter, modifier ou supprimer la configuration des interfaces WAN. Choisissez Enregistrer / Redémarrer pour appliquer les changements et redémarrez le système.

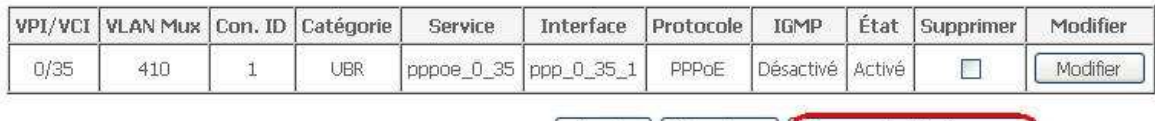

[Ajouter | Supprimer | Sauvegarder/Redémarrer |

## 10.Patientez **60 secondes** afin de finaliser la configuration.

### Redémarrer le routeur

Le routeur DSL a été configuré et en train de redémarrer.

Fermez la fenêtre de configuration du routeur et attendez 57 secondes avant de rouvrir votre navigateur de Web. Si besoin, modifiez la configuration IP de votre PC pour l'adapter à nouvelle configuration du routeur.